Petit guide pour trouver votre emploi du temps, votre boîte mail et les supports de cours mis en ligne

#### Rendez-vous sur l'espace numérique de travail de l'université [https://ernest.unistra.fr](https://ernest.unistra.fr/)

#### Connectez-vous ou activez votre compte si ce n'est pas encore fait

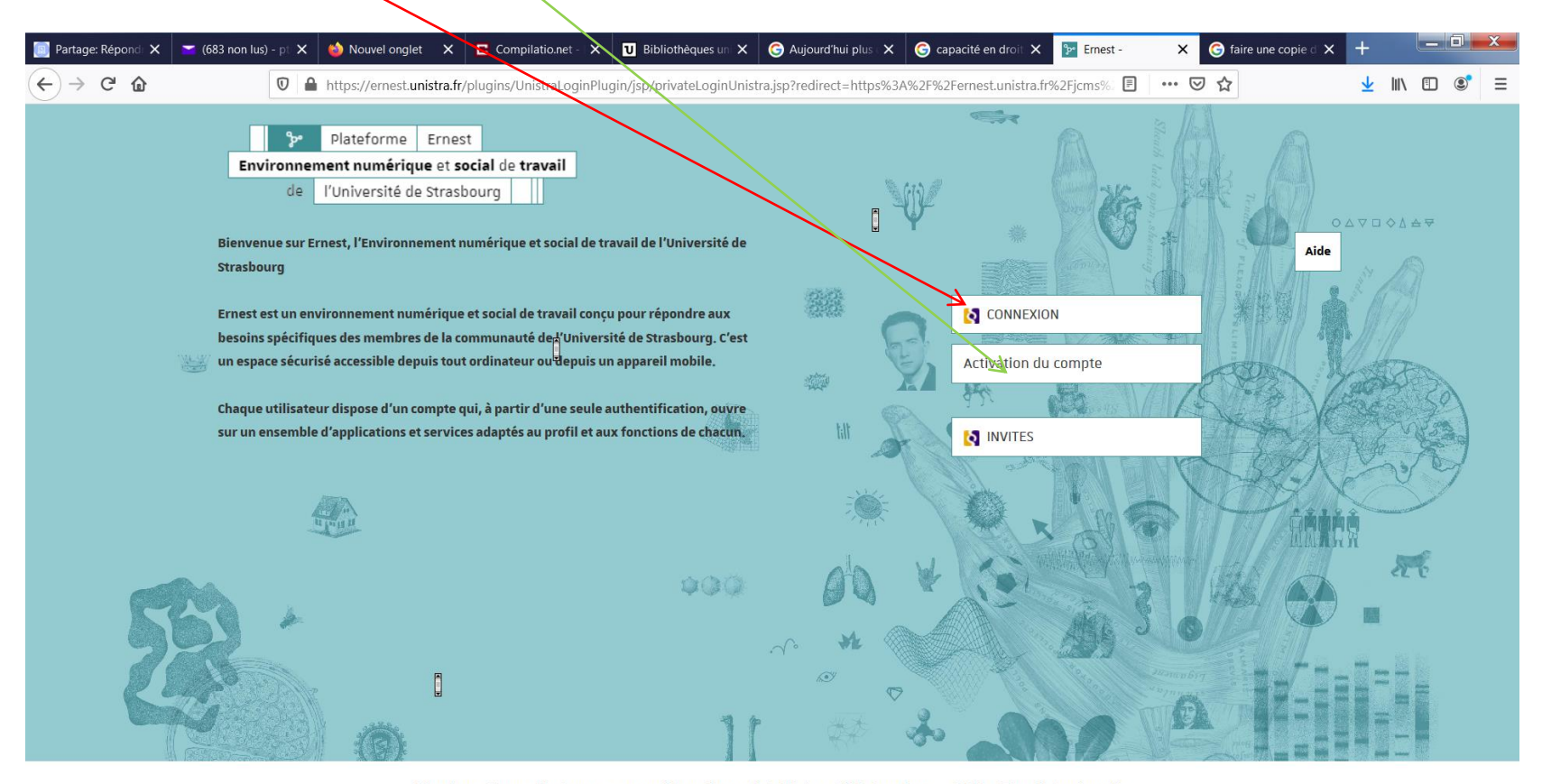

#### Plateforme Ernest - Environnement numérique de travail de l'Université de Strasbourg - 2019 - Tous droits réservés

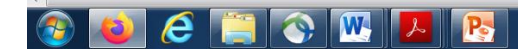

### Identifiez-vous

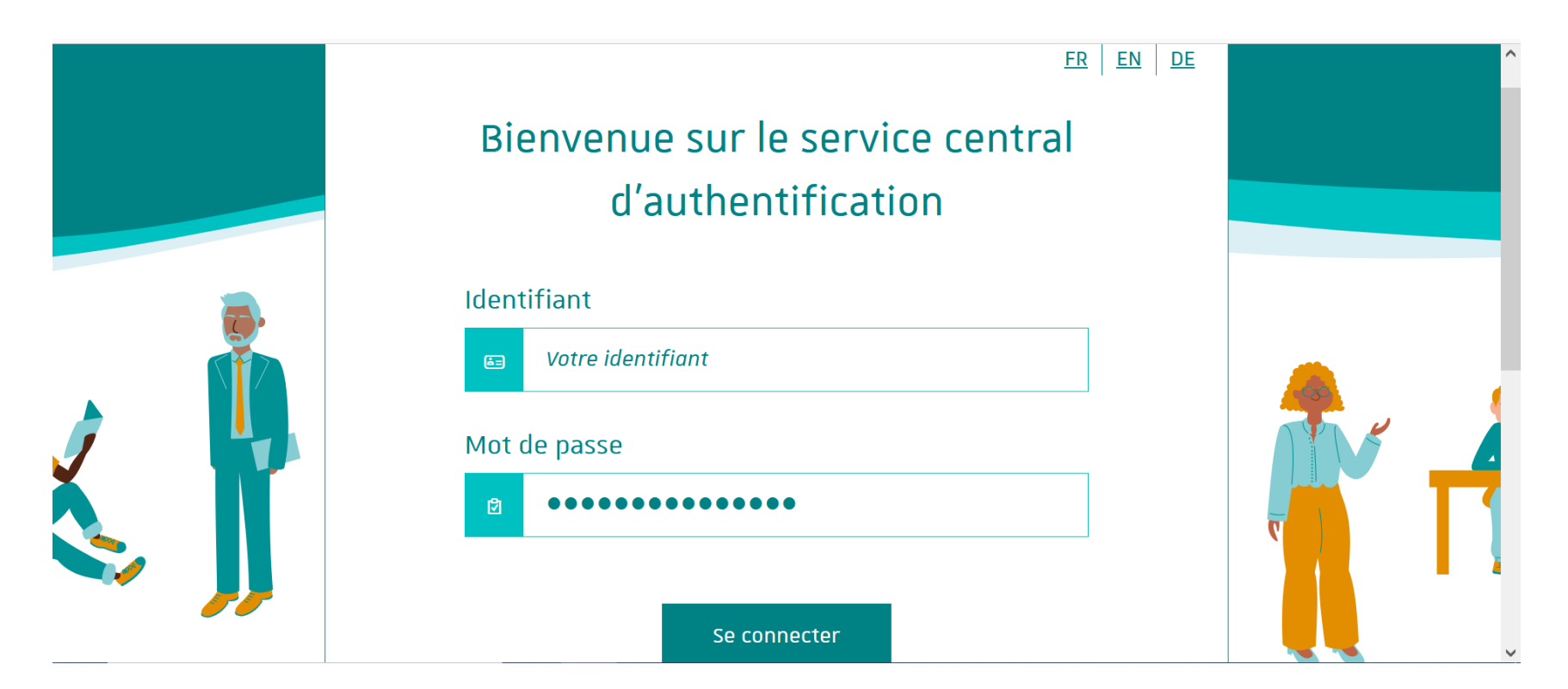

Vous voilà sur votre espace Ernest. Pour trouver l'emploi du temps ou pour trouver l'espace moodle (qui contient les supports de cours) cliquez sur cette icône

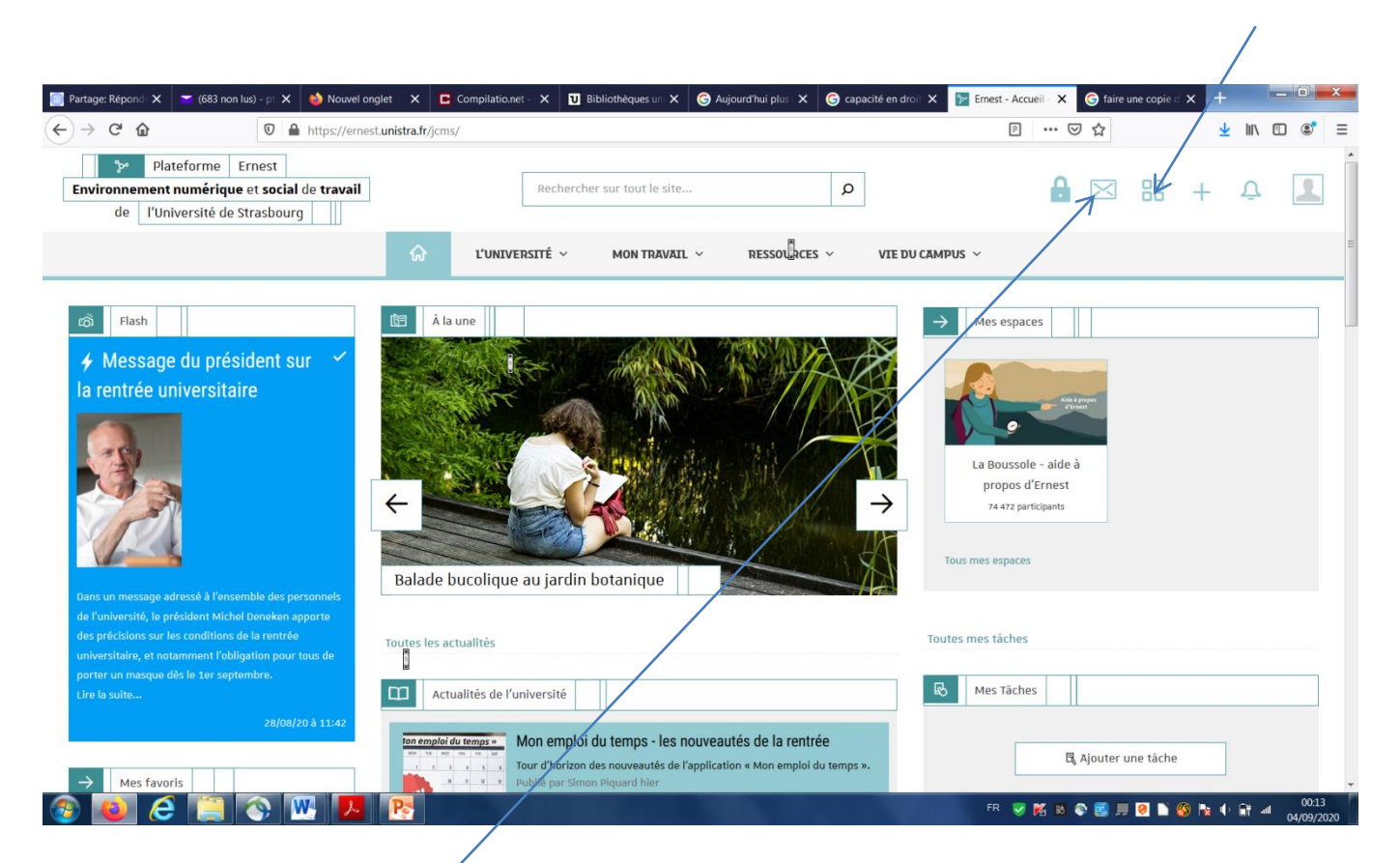

Pour accéder à vos mails unistra, cliquez sur l'enveloppe.

**Consultez régulièrement votre boîte mail unistra! Aucun mail ne vous sera adressé sur votre boîte mail personnelle. Seule votre boîte mail unistra sera utilisée par la Faculté pour vous contacter ou vous envoyer des informations importantes relatives aux inscriptions aux examens et aux convocations notamment.**

Voilà l'icône qui permet d'accéder à votre emploi du temps des cours du soir et des TD voilà celle qui permet d'accéder à moodle (supports de cours et de TD)

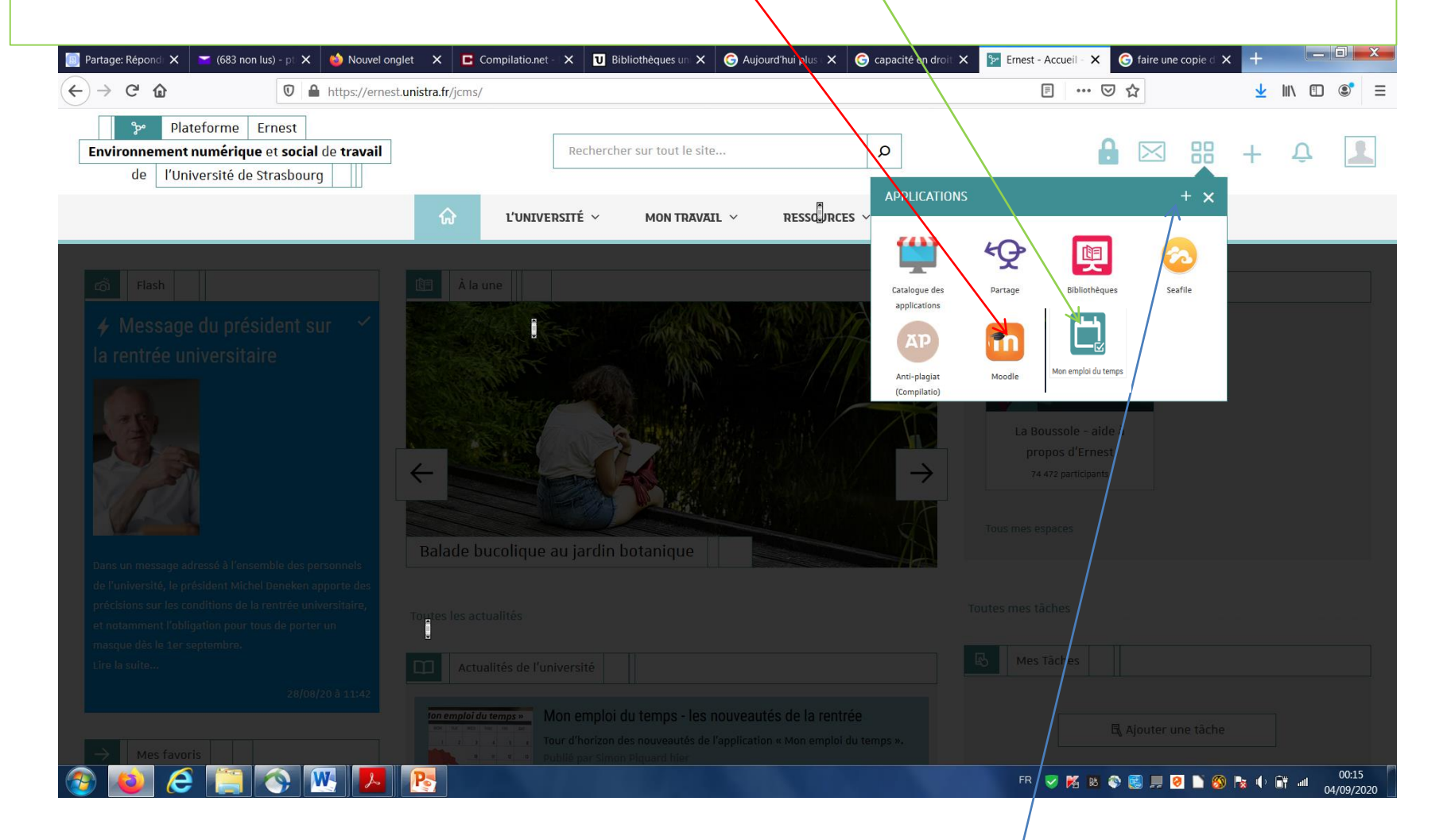

Lors de votre première connexion, ces icônes n'apparaissent pas. Vous devez les chercher et les ajouter en cliquant sur le + « rechercher une application »

Lorsque vous cliquez sur l'icône  $\begin{bmatrix} 1 \\ 1 \end{bmatrix}$  vous accédez à l'emploi du temps de la Capacité, à condition que votre  $\sum_{\text{non empirical terms}}$  emploi du temps soit bien paramétré.

Pour ce faire, cliquez sur « personnaliser »

 $\leftarrow$   $\rightarrow$  C M ○ A = https://monemploidutemps.unistra.fr S2 Q Rechercher  $\mathcal{F}$  $Q =$ El Importer les marques pages... | Liens Unistra | Débuter avec Firefox | Messagerie - Apogée MRT PERSONNALISER **CONSULTER** 伪  $\overline{\mathbb{R}}$  $\Omega$  $21$  $22$  $2<sub>2</sub>$  $24$ **OF**  $^{\circ}$  $27$ Consulter votre emploi du temps Emploi du temps AUJOURD'HUI < 28 août 2023 - 3 septembre 2023 > **CEMAINE LUM** MAR **MER JEU** SAM **DIM**  $28$  $29$  $30<sup>o</sup>$  $31$  $\overline{z}$  $\mathbf{R}$ 07:30 08:00 08:30  $09:00$ 09:30 10:00 10:30 11:00  $11.70$ 12:00 12:30 13:00 13:30 14:00 14:30 15:00 15:30 16:00 16:30 17:00 17:30 18:00 18:30 19:00 19:30

### Sélectionnez étudiant de la Faculté de droit, puis Capacité en droit

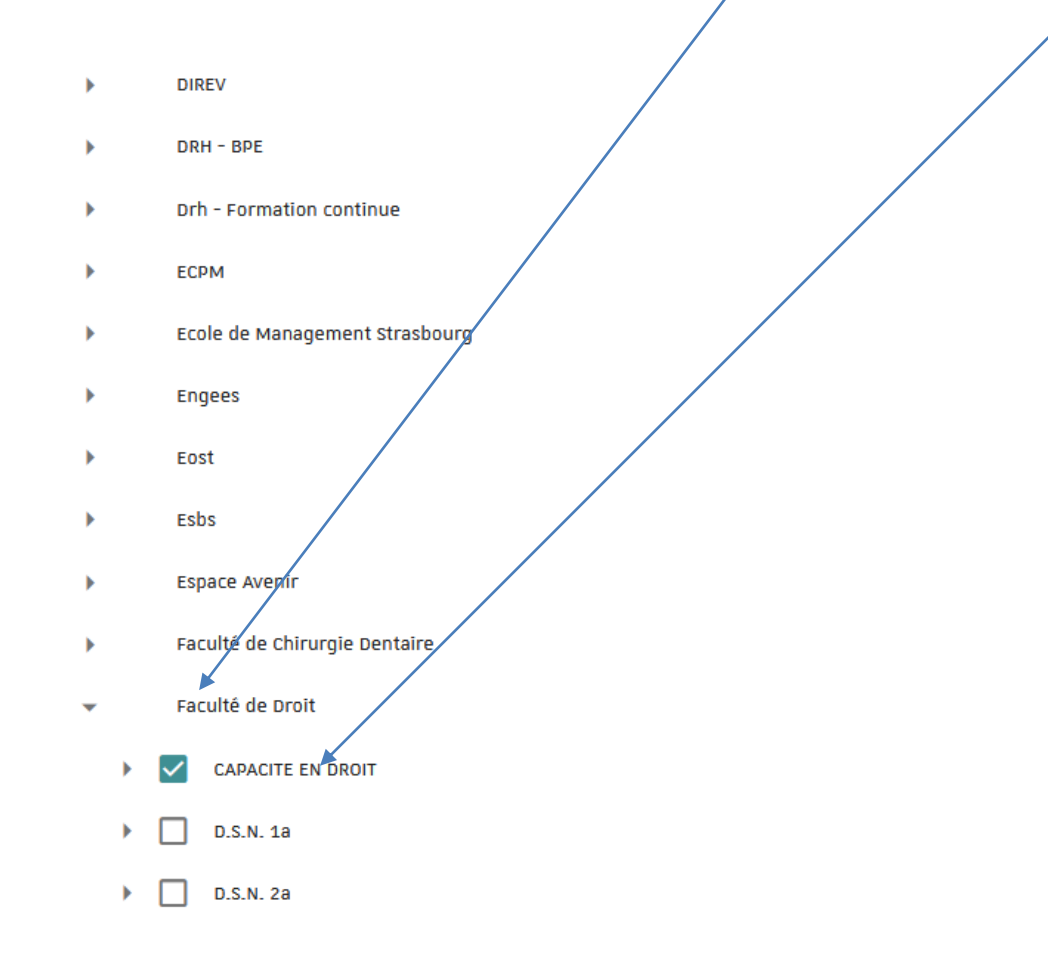

Votre emploi du temps est à présent paramétré. Les cours (en présence) apparaissent en bleu. Les TD (en ligne) sont en vert.

Pour accéder aux supports de cours, cliquez sur l'icône **moodle**

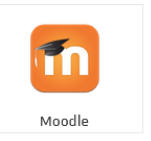

# Ou bien rendez-vous directement (sans passer par Ernest) à l'adresse https://moodle3.unistra.fr/

Dans ce cas, vous devez vous connecter en cliquant sur « compte UNISTRA »

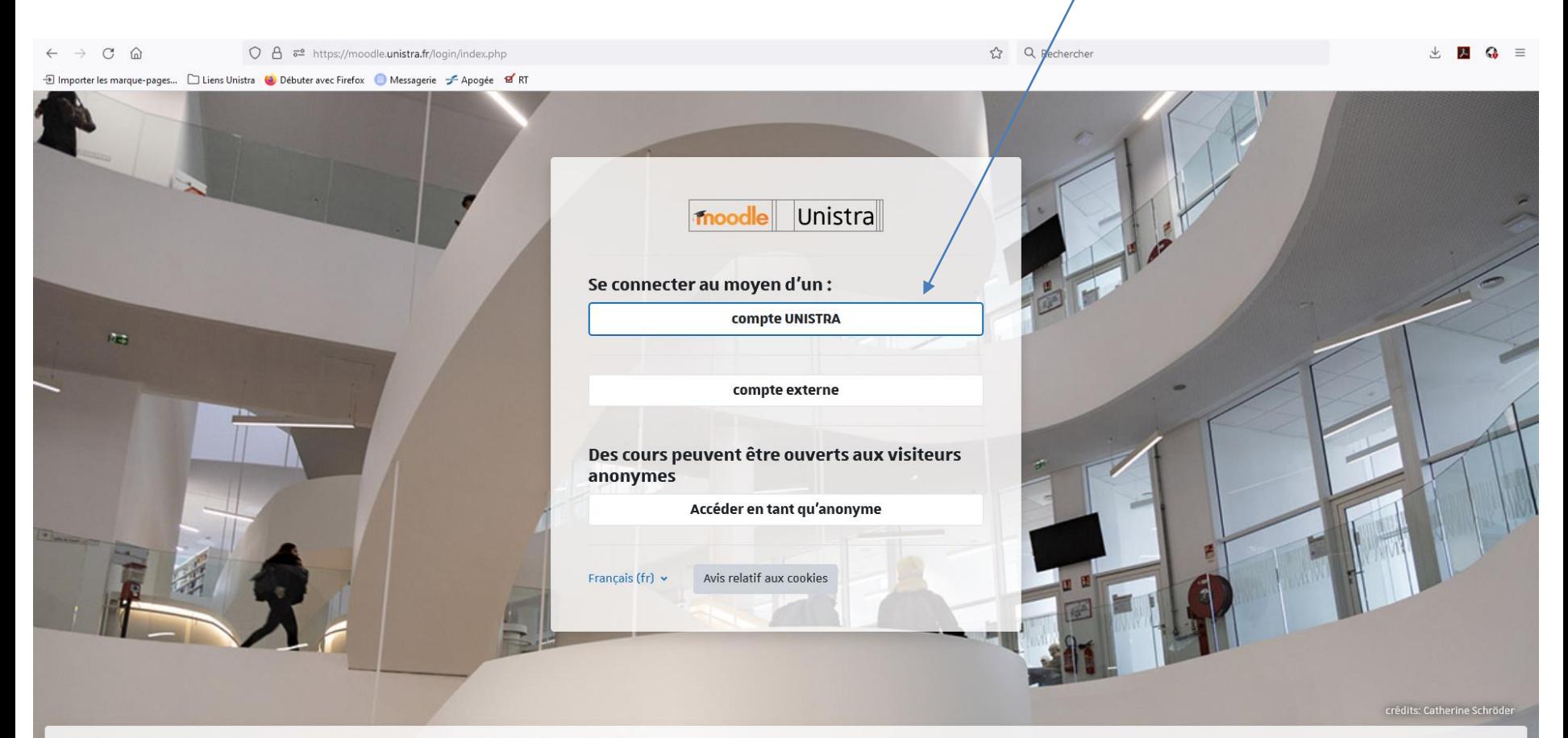

# Entrez vos identifiants de connexion (les mêmes que pour ERNEST)

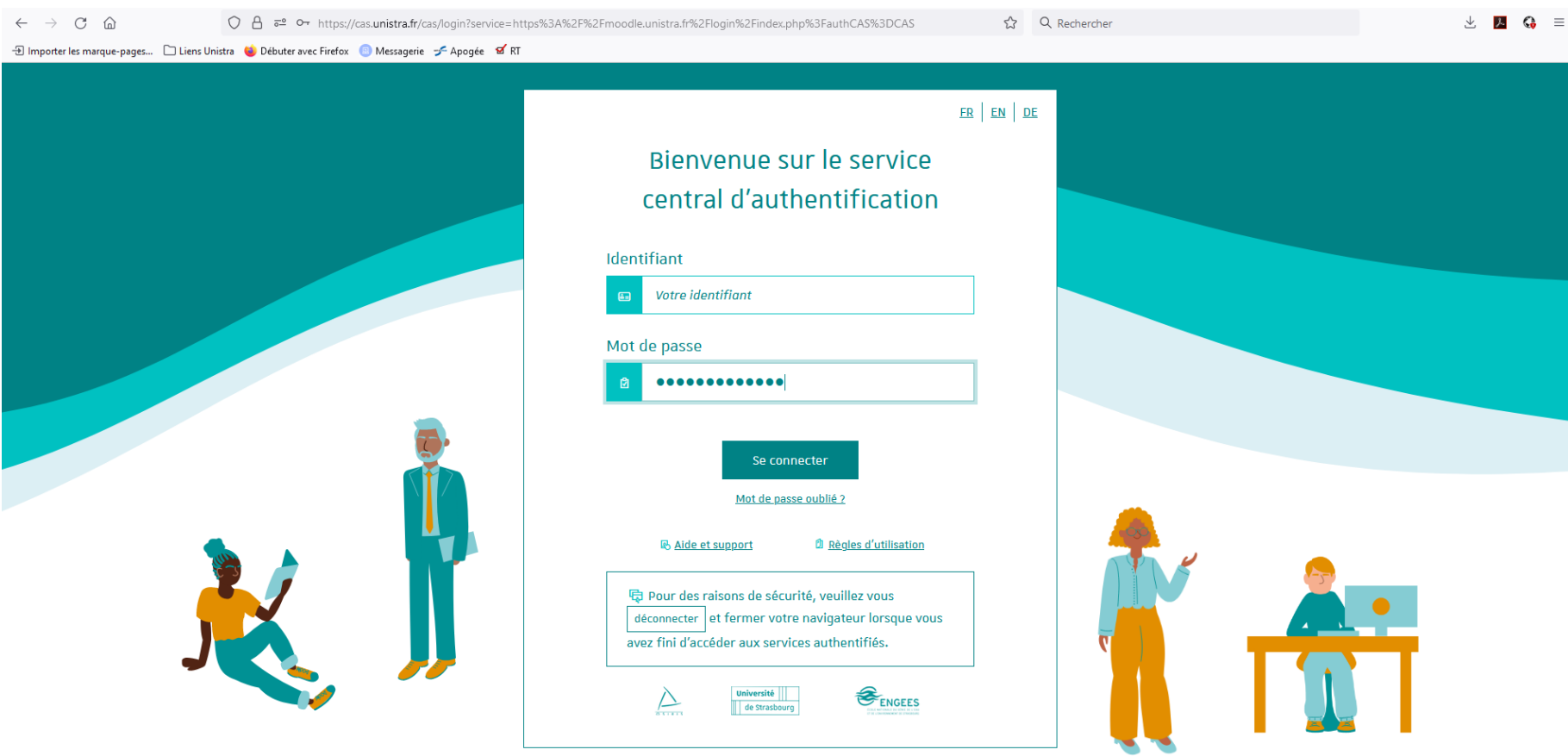

Unistra - 2023 - Tous droits réservés

Vous êtes à présent dans votre espace moodle. Dans cet espace, apparaissent tous les cours auxquels vous êtes inscrits.

Si vous n'êtes inscrit à aucun cours, ou **si vous n'êtes pas inscrit au cours « Capacité en droit 2023/2024 » vous devez vous y inscrire en cliquant sur l'icône « S'inscrire à** 

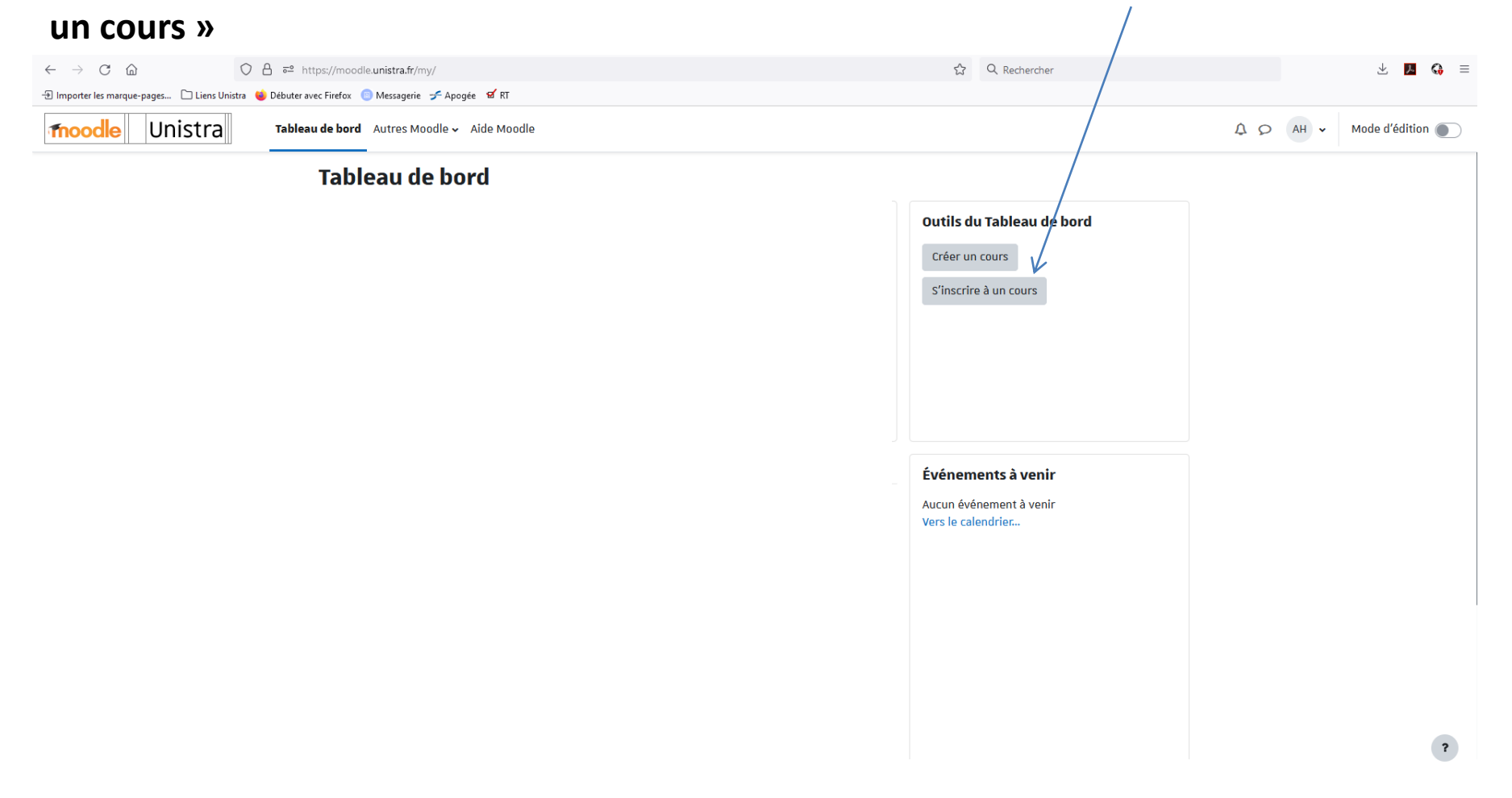

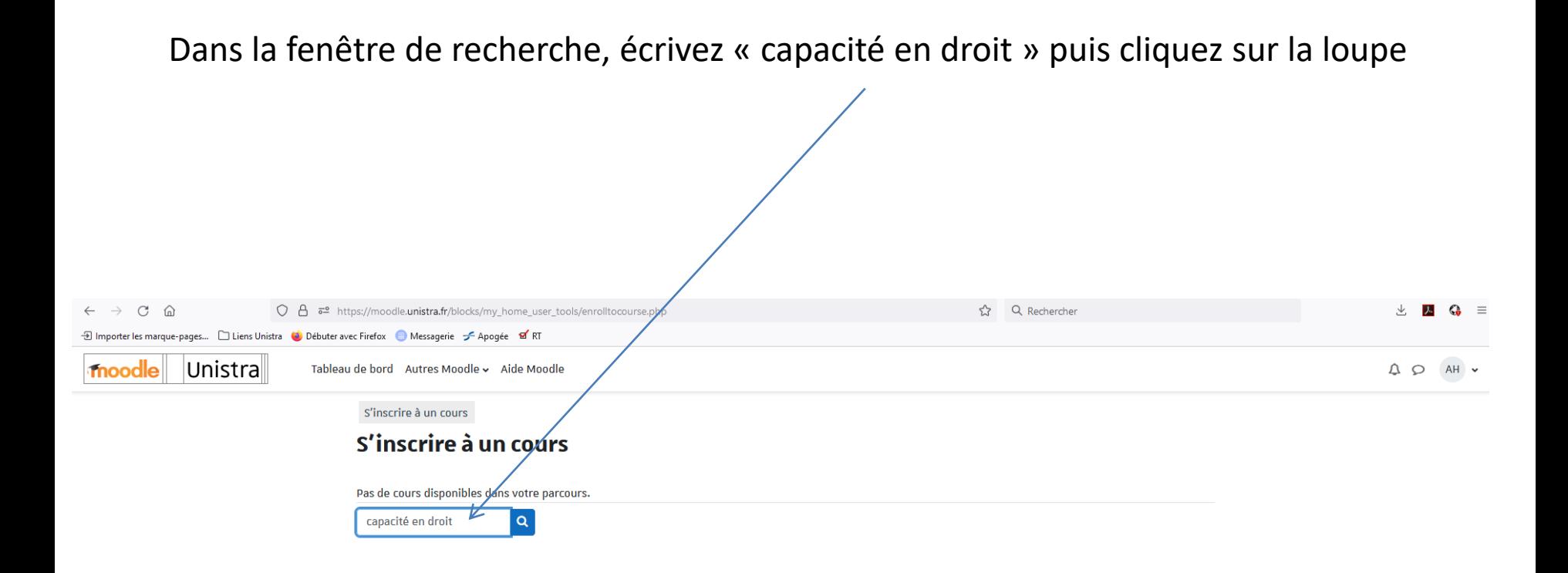

## Cliquez sur le cours qui vous intéresse (attention à choisir la bonne année universitaire) Capacité en droit 2023/2024

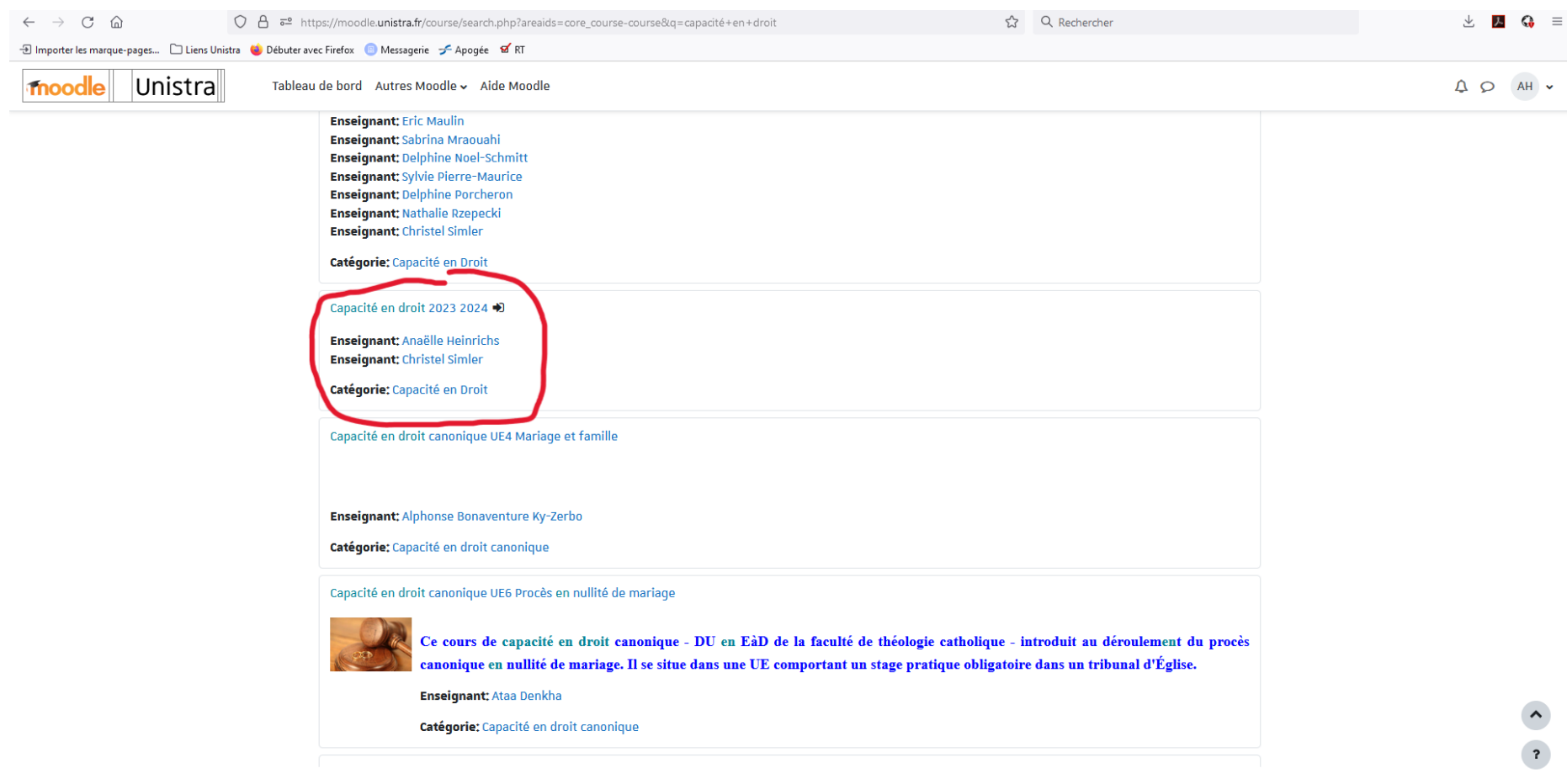

#### Vous voilà sur votre espace de cours moodle. Vous y trouverez tous les documents utiles.

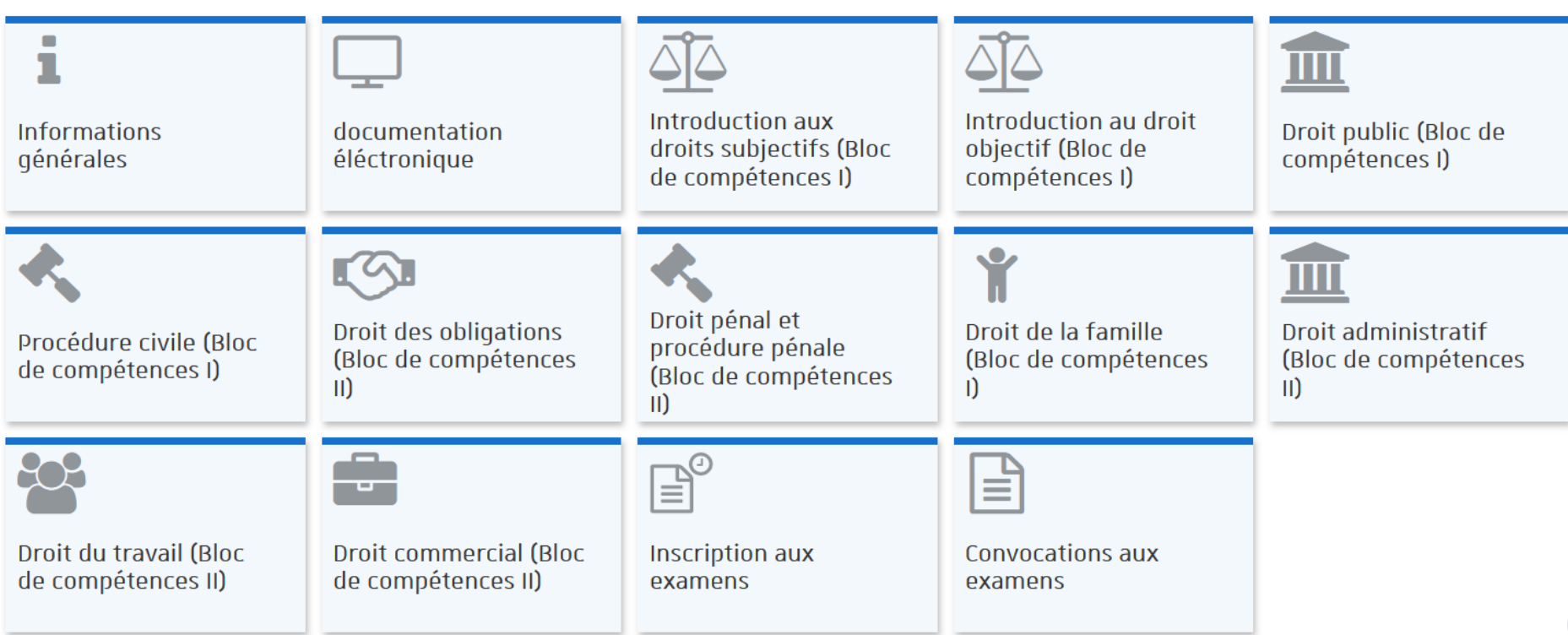

En cliquant sur les onglets vous accèderez aux supports de cours de chaque enseignement

Dorénavant, lorsque vous vous connectez à moodle, le cours « capacité en droit 2023/2024 » apparaît. Il vous suffit de cliquer dessus pour y accéder. S'il devait disparaître (ce qui en principe ne doit pas arriver), il conviendrait de vous y inscrire à nouveau, en cliquant sur « s'inscrire à un cours »

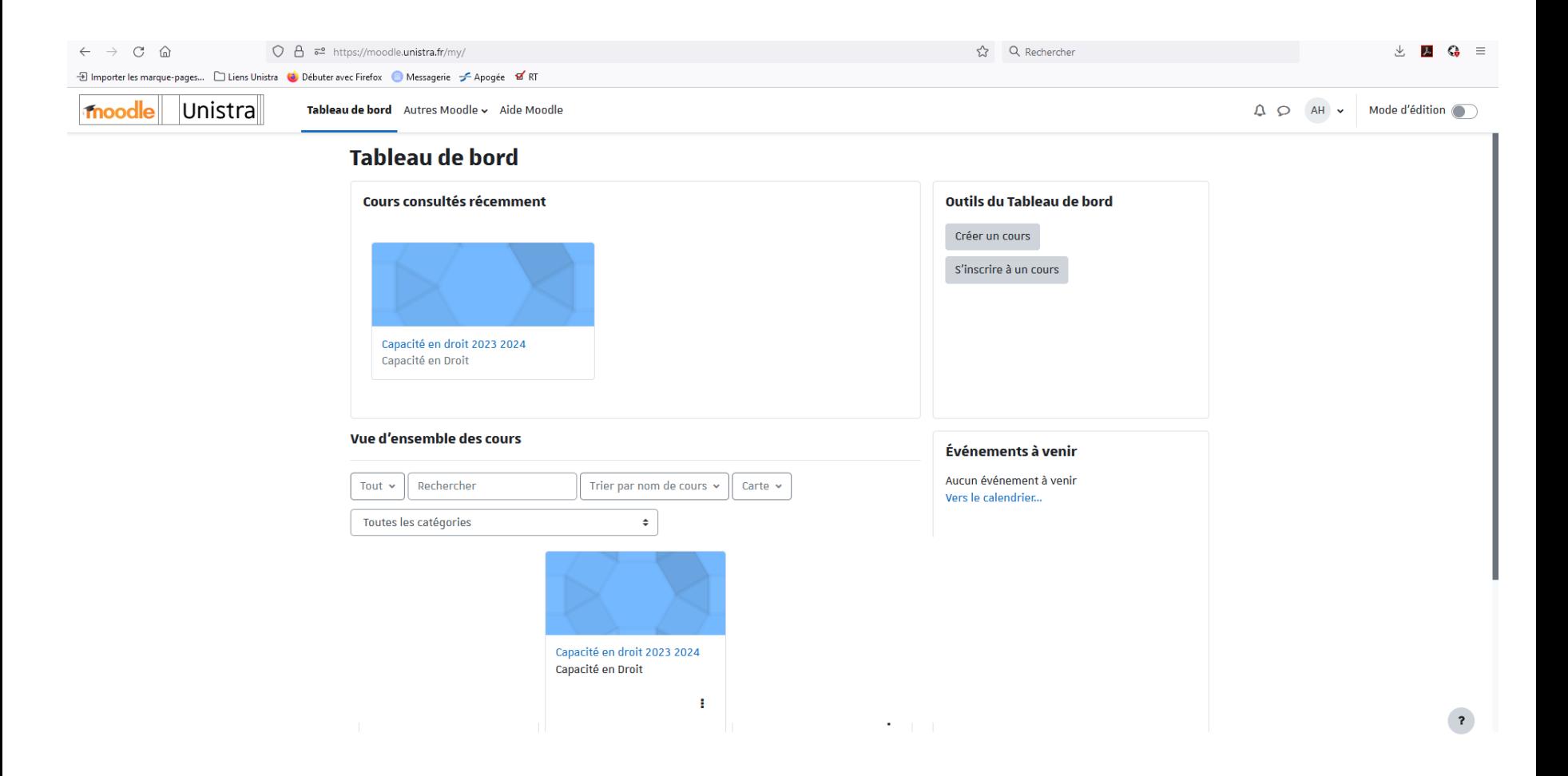